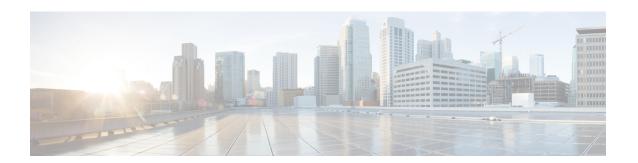

# **Classic Device Management Basics**

The following topics describe how to manage Classic devices (ASA with FirePOWER Services/NGIPSv) in the Firepower System:

- Requirements and Prerequisites for Classic Device Management, on page 1
- Remote Management Configuration (Classic Devices), on page 1
- Interface Configuration Settings, on page 2

# Requirements and Prerequisites for Classic Device Management

#### **Model Support**

Classic models as indicated in the procedures.

#### **Supported Domains**

Leaf unless indicated otherwise.

#### **User Roles**

- Admin
- Network Admin

# **Remote Management Configuration (Classic Devices)**

For information on configuring remote management for devices that use Classic licenses, see the quick start guide for your device.

## **Changing the Management Port**

Appliances communicate using a two-way, SSL-encrypted communication channel, which by default is on port 8305.

Although Cisco *strongly* recommends that you keep the default setting, you can choose a different port if the management port conflicts with other communications on your network. Usually, changes to the management port are made during installation.

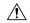

#### Caution

If you change the management port, you must change it for all appliances in your deployment that need to communicate with each other.

You must perform this task in the global domain.

#### **Procedure**

- **Step 1** Choose **System > Configuration**.
- Step 2 Click Management Interfaces.
- Step 3 In the Shared Settings section, enter the port number that you want to use in the Remote Management Port field.
- Step 4 Click Save.

#### What to do next

Repeat this procedure for every appliance in your deployment that must communicate with this appliance.

# **Interface Configuration Settings**

The Interfaces page of the appliance editor displays detailed interface configuration information. The page is composed of the physical hardware view and the interfaces table view, which allow you to drill down to configuration details. You can add and edit interfaces from this page.

## The Interfaces Page

The interfaces page lists all the available interfaces you have on a device. The table includes an expandable navigation tree you can use to view all configured interfaces. You can click the arrow icon next to an interface to collapse or expand the interface to hide or view its subcomponents. The interfaces table view also provides summarized information about each interface.

| Field                 | Description                                                                                                    |  |
|-----------------------|----------------------------------------------------------------------------------------------------|--|
| Name                  | Each interface type is represented by a unique icon that indicates its type and link state (if applicable). You can hover your pointer over the name or the icon to view a tooltip with additional information. The interface icons are described in Interface Icons, on page 3. |  |
|                       | The icons use a badging convention to indicate the current link state of the interface, which may be one of three states:                                                                                                    |  |
|                       | • Error                                                                                                    |  |
|                       | • Fault                                                                                                    |  |
|                       | Not available                                                                                                    |  |
|                       | ASA FirePOWER modules do not display link state. Note that disabled interfaces are represented by semi-transparent icons.                                                                                                    |  |
|                       | Interface names, which appear to the right of the icons, are auto-generated with the exception of ASA FirePOWER interfaces, which are user-defined. Note that for ASA FirePOWER interfaces, the system displays only interfaces that are enabled, named, and have link.          |  |
|                       | ASA FirePOWER interfaces display the name of the security context and the name of the interface if there are multiple security contexts. If there is only one security context, the system displays only the name of the interface.                                              |  |
| Security Zone         | The security zone where the interface is assigned. To add or edit a security zone, click <b>Edit</b> ( ).                                                                                                    |  |
| Used by (NGIPSv only) | IPSv The inline set where the interface is assigned.                                                                                                    |  |
| MAC Address           | For NGIPSv devices, the MAC address is displayed so that you can match the network adapters configured on your device to the interfaces that appear on the Interfaces page.                                                                                                    |  |

## **Interface Icons**

Table 1: Interface Icon Types and Descriptions

| Icon            | Interface Type | Description                                                                    | See                                                |
|-----------------|----------------|--------------------------------------------------------------------------------|----------------------------------------------------|
| Passive         | Passive        | Sensing interface configured to analyze traffic in a passive deployment.       | Configuring Passive Interfaces                     |
| Inline          | Inline         | Sensing interface configured to handle traffic in an inline deployment.        | Configuring Inline Interfaces                      |
| ASA<br>FicPOWER |                | Interface configured on an ASA device with the ASA FirePOWER module installed. | Managing Cisco ASA FirePOWER Interfaces, on page 5 |

## **Configuring Sensing Interfaces**

You can configure the sensing interfaces of a managed device, according to your Firepower deployment, from the Interfaces page of the appliance editor. Note that you can only configure a total of 1024 interfaces on a managed device.

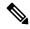

Note

The Firepower Management Center does not display ASA interfaces when the ASA FirePOWER is deployed in SPAN port mode.

#### **Procedure**

- **Step 1** Choose **Devices** > **Device Management**.
- **Step 2** Next to the device where you want to configure an interface, click **Edit** ( ).

In a multidomain deployment, if you are not in a leaf domain, the system prompts you to switch.

- **Step 3** Click **Edit** ( ) next to the interface you want to configure.
- **Step 4** Use the interface editor to configure the sensing interface:
  - Inline If you want an interface configured to handle traffic in an inline deployment, click **Inline** and proceed as described in Configuring Inline Interfaces.
  - Passive If you want an interface configured to analyze traffic in a passive deployment, click **Passive** and proceed as described in Configuring Passive Interfaces.
- Step 5 Click Save.

#### What to do next

Deploy configuration changes; see Deploy Configuration Changes.

## **Disabling Interfaces**

You can disable an interface by setting the interface type to **None**. Disabled interfaces appear grayed out in the interface list.

This procedure applies to NGIPSv.

#### **Procedure**

- **Step 1** Choose **Devices** > **Device Management**.
- **Step 2** Next to the device where you want to disable the interface, click **Edit** ( ).

In a multidomain deployment, if you are not in a leaf domain, the system prompts you to switch.

- **Step 3** Next to the interface you want to disable, click **Edit** ( ).
- Step 4 Click None.
- Step 5 Click Save.

#### What to do next

• Deploy configuration changes; see Deploy Configuration Changes.

## **Managing Cisco ASA FirePOWER Interfaces**

When editing an ASA FirePOWER interface, you can configure only the interface's security zone from the Firepower Management Center.

You fully configure ASA FirePOWER interfaces using the ASA-specific software and CLI. If you edit an ASA FirePOWER and switch from multiple context mode to single context mode (or visa versa), the ASA FirePOWER renames all of its interfaces. You must reconfigure all Firepower System security zones, correlation rules, and related configurations to use the updated ASA FirePOWER interface names. For more information about ASA FirePOWER interface configuration, see the ASA documentation.

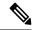

Note

You cannot change the type of ASA FirePOWER interface, nor can you disable the interface from the Firepower Management Center.

#### **Procedure**

- **Step 1** Choose **Devices** > **Device Management**.
- **Step 2** Next to the device where you want to edit the interface, click **Edit** ( ).

In a multidomain deployment, if you are not in a leaf domain, the system prompts you to switch.

- **Step 3** Click **Interfaces** if it is not already displaying.
- **Step 4** Next to the interface you want to edit, click **Edit** ( ).
- Step 5 Choose an existing security zone from the Security Zone drop-down list, or choose New to add a new security zone.
- **Step 6** Click **Save** to configure the security zone.

#### What to do next

• Deploy configuration changes; see Deploy Configuration Changes.

## **MTU Ranges for NGIPSv**

Changing the highest MTU value among all non-management interfaces on the device restarts the Snort process when you deploy configuration changes, temporarily interrupting traffic inspection. Inspection is interrupted on all non-management interfaces, not just the interface you modified. Whether this interruption drops traffic or passes it without further inspection depends on the model of the managed device and the interface type. See Snort<sup>®</sup> Restart Traffic Behavior for more information.

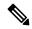

Note

The system trims 18 bytes from the configured MTU value. Do not set the IPv4 MTU lower than 594 or the IPv6 MTU lower than 1298.

| Platform | MTU Range                              |
|----------|----------------------------------------|
| NGIPSv   | 576-9018 (all interfaces, inline sets) |

#### **Related Topics**

About the MTU

## **Synchronizing Security Zone Object Revisions**

When you update a security zone object, the system saves a new revision of the object. As a result, if you have managed devices in the same security zone that have different revisions of the security zone object configured in the interfaces, you may log what appear to be duplicate connections.

If you notice duplicate connection reporting, you can update all managed devices to use the same revision of the object.

This procedure applies to NGIPSv.

#### **Procedure**

- **Step 1** Choose **Devices** > **Device Management**.
- Step 2 Next to the device where you want to update the security zone selection, click Edit ( ).

  In a multidomain deployment, if you are not in a leaf domain, the system prompts you to switch.
- **Step 3** For each interface logging duplicate connection events, change the **Security Zone** to another zone, click **Save**, then change it back to the desired zone, and click **Save** again.
- **Step 4** Repeat steps 2 through 3 for each device logging duplicate events. You must edit all devices before you continue.

#### What to do next

• Deploy configuration changes; see Deploy Configuration Changes.

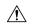

Caution

Do not deploy configuration changes to any device until you edit the zone setting for interfaces on *all* devices you want to sync. You must deploy to all managed devices at the same time.

**Synchronizing Security Zone Object Revisions**